# Getting started with aPlus+ Attendance in Canvas (Students)

Last Modified on 02/05/2025 9:39 am EST

aPlus+ is an attendance-tracking tool that is integrated with Canvas through a third-party application. It simplifies attendance processes for teaching teams and helps ensure that students receive due credit for attending class. Students also benefit from an easily viewable attendance record right from Canvas.

Please note that absence requests and video requests are now separate processes.

#### **Before You Start**

You will need:

- Access to Canvas
- Student enrollment in a course that is using aPlus+

# Accessing aPlus+

Click on the aPlus+ Attendance tab from your course's navigation sidebar.

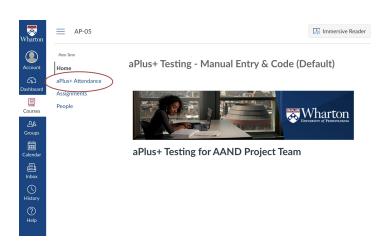

## Authorizing aPlus+ Attendance for First-Time Use

Before you can access aPlus+, you must authorize it.

If you receive an error message instead of being prompted to authorize, the aPlus+ Attendance setup has not yet been completed for this class. Try again later.

To authorize aPlus+ Attendance:

- 1. Log into Canvas and **go to the course** you're interested in authorizing aPlus+ Attendance.
- 2. Click on aPlus+ Attendance in the course navigation sidebar.
- 3. The first time you access the tool, you will be prompted to authorize access to your account:

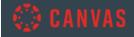

## aPlus+ Attendance

aPlus+ Attendance is requesting access to your account.

You are authorizing this app as
Your email address is

Cancel

Authorize

- 4. Click the blue Authorize button.
- 5. aPlus+ Attendance will load.

## The aPlus+ Attendance Tab

You can access a Plus+ Attendance using your computer, tablet, or mobile device.

We recommend downloading the Canvas Student app for a smooth check-in process, especially if your class is using the QR code option for check-in.

To access aPlus+ via the Canvas Student app:

#### Where do I click to check in?

You will not be able to check in until your professor initiates the check-in session. When the check-in session appears as blue, you will be able to click through to the check-in screen.

#### Check-in Screen

If your professor is using a rolling QR/alphanumeric code, you will see something similar to the screenshot below projected at the front of your classroom. The image contains both the manual entry code and a scannable QR code:

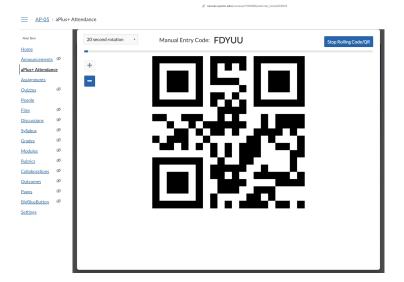

To check-in to class during the check-in period:

### Viewing Your Attendance Record

You can always view your up-to-date attendance record from the aPlus+ Attendance tab. Your check-ins and absence requests will display within seconds of being submitted.

#### **Absence Requests**

As a student, you now have the ability to request absences for days that you are unable to attend class. If you don't see this option, it's possible the absence request functionality hasn't been configured in your course.

#### Course Action Notices are separate from aPlus+ Attendance absence requests

Penn undergraduate students, including Wharton undergraduates, may report absences using the University's Course Action Notices (CAN) system. Please be aware that graduate students *cannot* use CAN to report absences, and that CAN is not an absence request tool.

#### Time Factors for aPlus+ Attendance Absence Requests

Students can request an absence using aPlus+ Attendance two weeks before a particular session and up until the end of the term.

# Share a Class Recording Snapshot

Some classes are experimenting with a feature that briefly records the student view. If you attended class but were unable to check in, you can use the recording as proof of your attendance.

Your professor will let you know, either on the syllabus or in lecture that they use this process to validate attendance in these cases. However, it is important to keep in mind that this feature is still in pilot, and most classes do not use this feature currently.

To share a specific class session's automatically created snapshot, follow these steps:

# Questions?

**Troubleshooting tip:** If you are using Safari and encounter access issues, please see our **Using web browsers with Learning Tools** article. If you have trouble in Chrome, try using a different browser, like Firefox.

If you need more assistance, please contact your  ${\bf Wharton\ Computing\ Support\ Team\ for\ support.}$